# **Lesson 2 Advanced Table Design**

**Lesson Topics**

- Customizing Field Formats
- Captions
- Default Values
- Input Masks
- Validating Field Data
- **•** Review Exercise

## **Lesson Objectives**

At the end of the lesson, you will be able to:

- Use the *Format* property to change the way in which numbers, dates, and text values are displayed;
- Create custom formats for Number, Currency, and Date/Time data types;
- Use the Caption property to specify the way in which a field is identified on a datasheet;
- Specify a default value for a field when a new record is added to a table;
- Create an input mask to ensure that data entered into a field follow a specific pattern;
- Use the Input Mask wizard to create an input mask;
- Create a validation rule for a field to ensure that only appropriate values are entered in the field;
- Create a custom message if a value does not verify the validation rule for a field;
- Require that a value be entered in a field.

**Student Files Used**

You will use the following file from your student folder:

*Properties*

# **Customizing Field Formats**

By modifying its properties in Table Design view, you can customize the way in which a field appears in a datasheet and form. The available properties depend upon the type of field that is selected. For example, you can adjust the number of decimal places that appear for Number data types, or you can adjust the way in which the date is formatted for Date/Time data types.

Access has many different field properties that can be customized. You are going to look at some of the most common options.

#### **1. Open the** *Properties* **database file. Remember, all database files are stored in the** *FLS Access2003 Student Files* **folder on the** *C* **drive.**

**Note:** If you cannot locate the file, make sure that you have followed the steps (beginning on page vi) to install the student files on your computer.

*Note:* If a security warning alert box like the one on page 2 appears, click Open.

### **2. If necessary, select the Tables tab to display the table objects.**

Notice the different tables in the database. The tables and fields have been designed using the guidelines in the previous lesson.

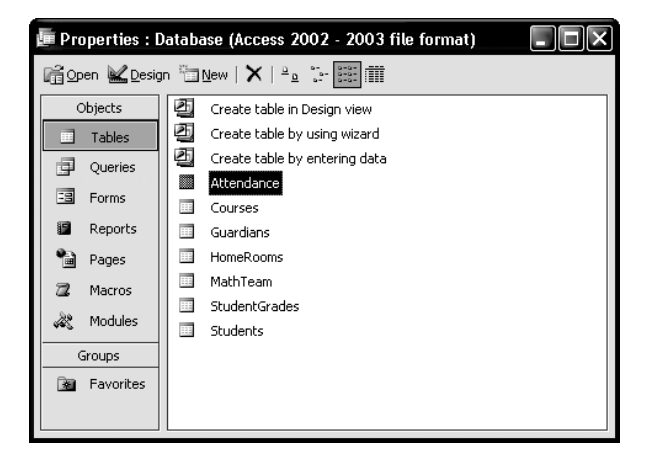

#### **Number and Currency Formats**

The *Format* property alters the way in which information appears in your tables and forms. Number and Currency data types have the same format properties.

#### **1. Double-click the** *StudentGrades* **table object to open it in Datasheet view.**

Notice the table datasheet. In particular, notice the values in the *CourseGrade* field. As displayed, the lack of consistency can make these values difficult to read. You are going to change the format for this field so that all of the values will be displayed with two decimal places.

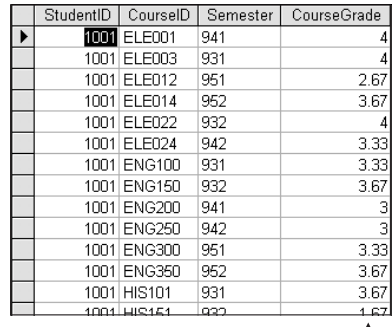

These values would be easier to read if they had similar formats.

#### **2. Switch to Design View. (If an Indexes window appears on top of the Design window, close it.)**

By default, the *StudentID* field is selected (in the top pane) and its properties are displayed in the Field Properties pane.

#### **3. In the top pane, click in the** *CourseGrade* **row to select the field.**

- **4. Tap the F6 key to switch to the Field Properties pane.**
- **5.** The *Field Size* options (which you used in the Beginning Course) affect what type of numbers can be entered into the field. The *Format* options affect only how the numbers are displayed.

#### **Tap the F4 key to display the** *Format* **list box.**

Notice the predefined formats.

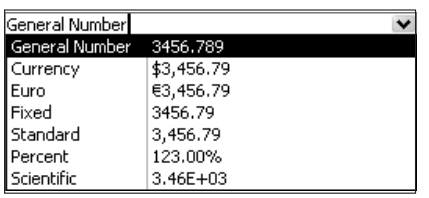

*General Number* is the default format. The number is displayed exactly as entered.

*Currency* will display the value with a dollar sign (\$), a thousand separator (if needed), and two decimal places. The number .5 would be displayed as \$0.50.

*Euro* is just like *Currency* except that the dollar sign is replaced with the European currency symbol.

*Fixed* causes the number to be displayed with at least one digit to the left of the decimal place and two digits to the right. The number .5 would be displayed as 0.50.

*Standard* is similar to *Currency*, without the dollar symbol. The number .5 would be displayed as 0.50.

*Percent* displays the value as a percentage by multiplying it by 100. By default, two decimal places are used. The number .5 would be displayed as 50.00%.

*Scientific* uses standard scientific notation to display the value. By default, two decimal places are used. The number .5 would be displayed as 5.00E-01, meaning  $5 \times 10^{-1}$ .

#### **6. Choose** *Fixed***.**

The values in the *CourseGrade* field will be displayed using the *Fixed* format. By default, each value will have at least one digit to the left of the decimal and two digits to the right. You will look at this in a moment.

#### *Note:* The Property Update

Options icon that appears allows you to

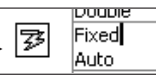

automatically change the field's format in forms and reports you may have already designed.

**7.** You can use the *Decimal Places* property to change the number of decimal places that are displayed according to the *Format* property.

**Click the** *Decimal Places* **drop-down list box.**

> Notice the options. You can choose to display from zero to

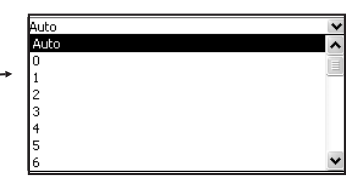

fifteen decimal places. Except for the *Auto* option, these settings override the default settings of the selected *Format*.

- **8. If necessary, select** *Auto***.**
- **9.** Before looking at the changes to the field, you must save changes to the table design.

**On the Table Design toolbar, click the Save button to save changes to the table design.**

**10. Click the Table View button.**

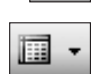

ы

Notice the changes to the *CourseGrade* field. Once again, only the display of the values has changed. The original values are stored in the table just as they were entered.

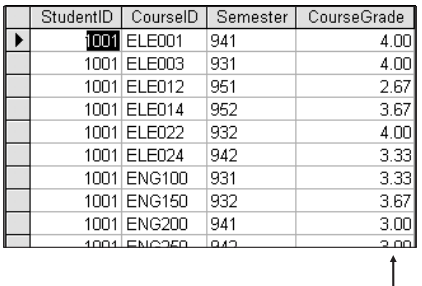

The same values as before, but the Fixed format provides consistency.

 $\mathbf{I}$ 

**Note:** If necessary, Access will round values. For example, if you were to set the *Decimal Places* property to 1, a grade of 2.67 would be displayed as 2.7. The actual grade, however, would continue to be stored as 2.67.

## **11. Close the datasheet.**

**Date/Time Formats** Access allows you to format dates and times in a variety of ways. You are going to switch tables and look at some of the predefined date formats.

> **1. Double-click the** *Students* **table to open it in Datasheet view.**

Notice the values in the *DOE* field.

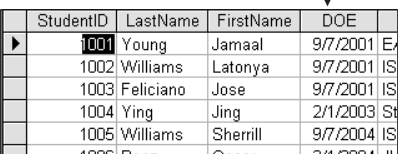

These are the dates on which the students entered the school. You will change the way in which these dates are displayed.

- **2. Switch to Design View.**
- **3. In the top pane, select the** *DOE* **field.**
- **4. Tap F6 to switch to the Field Properties pane.**

#### **5. Tap F4 to display the** *Format* **drop-down list box.**

Notice the available Date/Time formats.

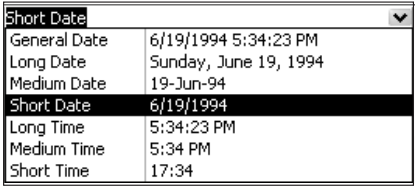

Most of these formats are explained through the sample date and time that is provided. The default value is the *General Date* format, which is a combination of the *Short Date* and the *Long Time* formats. The *General Date* format will display only what was entered. If a time was not entered, only the date will be displayed. Likewise, if a date was not entered into the field, only the time will be displayed.

**6. Choose** *Medium Date***.**

Once again, the Property Update Options icon appears. You can ignore it for now.

- **7. Save the changes to the table design.**
- **8. Switch to Datasheet View.**

#### **9. Increase the width of the DOE column by double-clicking the right border of the field header.**

 $DOF$ 07-Sep-01 B 07-Sep-01 07-Sep-01  $01-Feb-03$ 07-Sep-04

Notice the format of the dates. No matter how the dates were actually entered in the table, they are displayed in a medium date format. A time is not displayed in the field.

**Text/Memo** There are no predefined formats for Text or Memo data types. As **Formats** with all formats, however, Access allows you to create your own custom formats. You are going to set a custom Text format so that all characters are displayed in uppercase characters. In the next section you will create some custom formats for Number and Date/Time data types. **1. Switch to** *Design View***. 2. In the top pane, select the** *LastName* **field. 3. Tap the F6 key to switch to the Field Properties pane. 4. In the** *Format* **box, tap F4 to display the drop-down list box.** Although a drop-down list box appears, it does not contain any items. Text data types do not have predefined formats. **5.** Two common custom format symbols are the less than symbol  $(\le)$  and the greater than symbol  $(\ge)$ . The first causes all text to be displayed in lower case letters; the second causes all text to be displayed in upper case characters. **In the** *Format* **box, type:** > **6. Save changes to the table design and then switch to Datasheet View.** Notice that the last names are displayed LastName 1 YOUNG in upper case characters. **WILLIAMS B** FELICIANO **7.** If necessary, you can see how the text was 4 YING originally entered. 5 WILLIAMS  $a \sqsubset$ **Click an insertion point in the** *LastName* **field of any record.** Notice that the text is displayed as it D | LastName | F 01 YOUNG was originally entered. 02 WILLIAMS 03 FELICIANO J *Note:* If you cannot see this, tap the 04 Ying EDIT key (F2) to enter Edit mode. 05 WILLIAMS S

#### **Custom Formats**

In addition to the predefined formats that are available, you can create customized formats. You already created a custom format for the *LastName* field (using the > character). You are going to create a custom format for a Number data type and a Date/Time data type.

#### **1. The** *Students* **table should be open in Datasheet view.**  $\Box$   $\circ$   $\circ$   $\circ$   $\Box$

Notice the contents of the *Grade* field. You are going to change the format so that all numbers are displayed using two digits.

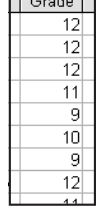

- **2. Switch to Design View.**
- **3. In the top pane, select the** *Grade* **field.**
- **4. Tap F6 to switch to the Field Properties pane.**
- **5.** The zero character (0) is used to specify that a digit must be displayed. To make sure that two digits are always displayed, enter a format of *00*.

**Change the contents of the** *Format* **box to:** 00

#### **6. Save changes to the table design and switch to Datasheet view.**

Notice that each grade is now displayed  $\setminus$  [ Grade ] with two digits. For students in the ninth grade, a leading zero was added to the field.

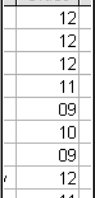

Below are a few other characters that can be used to create custom formats for Number data types.

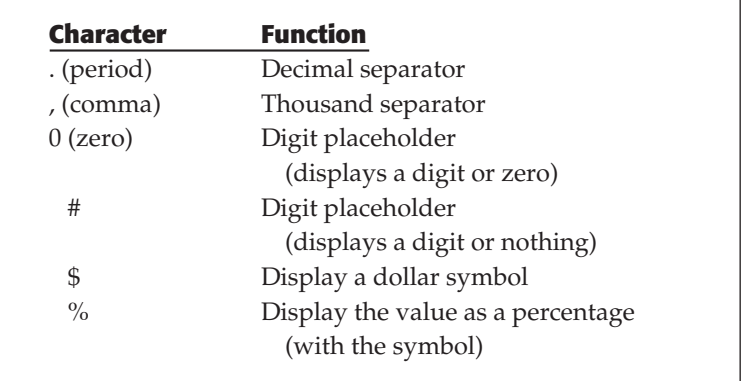

You can also create custom formats for Date/Time data types. You are going to create a custom date format so that the DOE field will be displayed in the format: *Wednesday, 8 July 1998*. Following are some of the symbols used to create custom date and time formats:

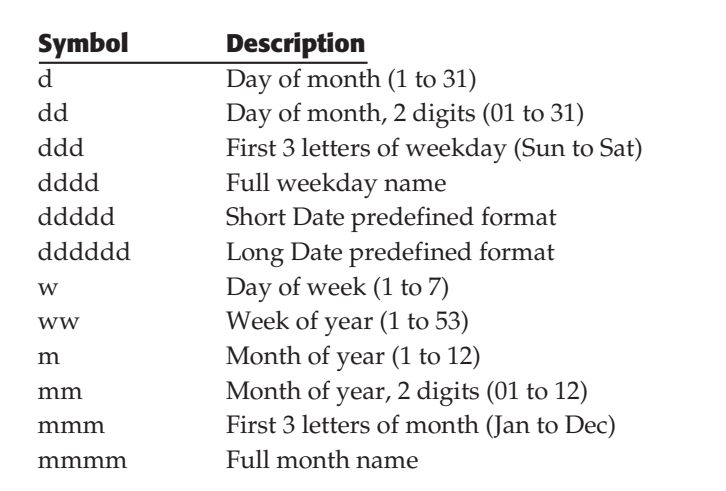

#### **1. Switch to Design View.**

**2.** You can combine the symbols above with literal text (in quotation marks), a colon (:) for a time separator, and a slash (/) for a date separator. Here are some examples of the formats you can create:

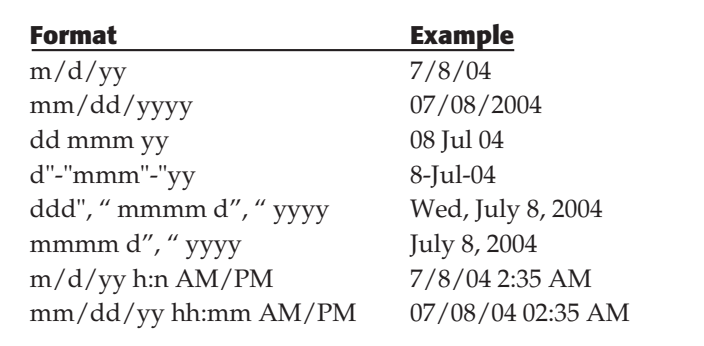

#### **Select the DOE field.**

- **3. Change the contents of the** *Format* **box to:** dddd", "d mmmm yyyy
- **4. Save the changes to the table design and switch to Datasheet view.**

#### **5. Point to the right border of the** *DOE* **field header and double-click to expand the column.**

Notice the custom format for the *DOE* field.

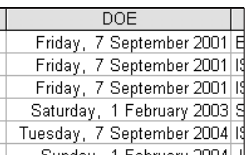

#### **6. Save changes to the datasheet.**

You have saved the larger column width.

#### **7. Close the datasheet.**

**Tip:** For more help on custom formats, click in the Format field property box in Table Design view and tap the F1 key.

**Captions** As you have seen, Access uses the name of a field in the heading row of a datasheet as well as in the label for a form. By modifying the *Caption* property, you can specify a custom label to be used in these cases. The *caption* property allows you to create more descriptive field references without altering the field name (which could adversely affect other database objects). You are going to change the *DOE* caption to *Date of Entry*.

- **1. Open the** *Students* **table in Design View.**
- **2. Select the** *DOE* **field and then tap F6 to switch to the Field Properties pane.**
- **3. Click an insertion point in the** *Caption* **text box and type:** Date of Entry

This caption provides a good description of the field while still keeping the field name brief.

#### **4. Save the changes to the table design and then switch to datasheet view.**

Notice the field header at the top of the datasheet. Although you have not changed the name of the 1 field, Access will now use

your custom caption as the default label in datasheets, queries, and forms.

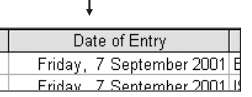

**5. Close the datasheet.**

# **Default Values**

It is not uncommon for most records in a table to have the same value for a particular field. You can use the Field Properties pane to specify a *default value* to be entered automatically when a new record is created. Since all of the students are from New York state, you are going to use *NY* as a default value for the *State* field.

- **1. Open the** *Guardians* **table in Design View.**
- **2. In the top pane, select the** *C1State* **field.**
- **3. Tap F6 to switch to the bottom pane and then click an insertion point in the** *Default Value* **box.**
- **4. Type:** NY

From now on, Access will enter *NY* in the *C1State* field automatically when a new record is created. Once you move the insertion point away from this field, Access will surround *NY* with quotations marks in order to indicate that this exact text should be used.

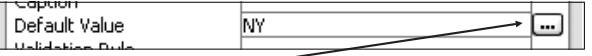

**Note:** The Build button is used to create a default value that is the result of an expression. You will work with expressions later.

#### **5. Save changes to the table design and then switch to Datasheet view.**

**6.** Setting a default value for a field does not alter existing records — only new ones. You are going to start adding a new record in order to see how the default value works.

**At the bottom of the datasheet, click the Add New Record button.**

Record: **14** 4  $\overline{1}$   $\boxed{\blacktriangleright}$   $\boxed{\blacktriangleright}$   $\boxed{\blacktriangleright}$   $\boxed{\blacktriangleright}$  of 20

Without actually entering anything in the fields, notice that the *C1State* field already contains the default value of *NY*. (You may need to scroll to see this.) By comparison, notice that the *C2State* field does not contain any default value.

- **7. Tap the UP ARROW key to prevent a new record from being added to the table.**
- **8. Close the datasheet.**
- **1. Open the** *Students* **table in Design View.**
- **2. Select the** *DOE* **field and then tap F6 to switch to the Field Properties pane.**
- **3. Click an insertion point in the** *Default Value* **field.**
- **4. Type:** =Date()

This is a special function that tells Access to insert the current date.

- **5. Save changes to the table design and then switch to Datasheet view.**
- **6.** Once again, changes to the *Default Value* property affect only new records.

#### **At the bottom of the datasheet, click the Add New Record button.**

In the *DOE* field, notice that the current date is entered in the new record automatically. Of course, you can always change the value.

**7. Close the datasheet without adding a new record.**

# **Input Masks**

You can use an *Input Mask* to save time as you enter data or to help ensure that the data in a particular field has a similar appearance in all records. For example, you can use an input mask to make sure that all ZIP codes are entered using the ZIP+4 format, with the hyphen being entered automatically by the mask.

The school has determined that all course identifications consist of exactly three letters (representing the department) followed by two or three digits. You are going to use an input mask to make sure that all courses follow this format.

- **1. Open the** *StudentGrades* **table in Design View.**
- **2. Select the** *CourseID* **field and then tap the F6 key to switch panes.**
- **3. Click an insertion point in the** *Input Mask* **box.**

A common default value for Date/Time fields is the current date. You are going to use the current date as a default value for the date of entry of new students.

П

Notice that a Build button appears. You will use this when you work with the Input Mask wizard.

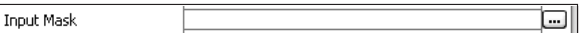

**4.** The Input Mask uses characters to specify a pattern. These characters are listed below.

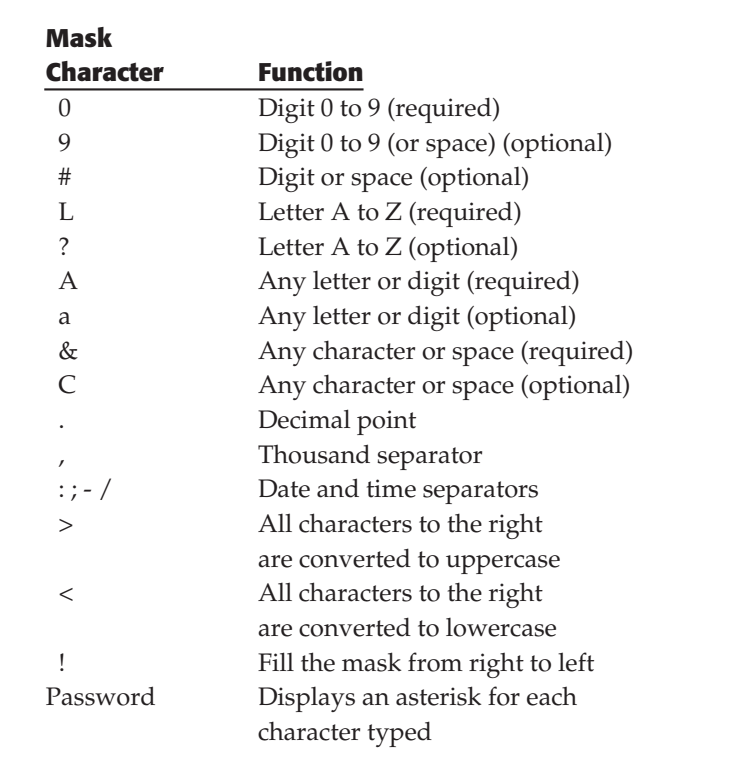

#### **Type:** >LLL009

You have told Access that data in this field must be all uppercase and must consist of exactly three letters followed by two or three digits.

医眼

**5.** You are going to test out your Input Mask.

**Save the changes to the table and then switch to Datasheet view.**

**6.** The mask affects only new records. You are going to add a course for one of the students.

**On the Table Datasheet toolbar, click the New Record button.**

- **7. In the** *StudentID* **field, type:** 1020
- **8. Tap the TAB key to move to the** *CourseID* **field.**
- **9.** You are going to try to enter the course *MATH200*, which does not follow the Input Mask pattern.

## **Type (in lowercase):** m

Notice that Access converted the lowercase *m* to an uppercase *M*. In addition, notice the underscore characters in the field. Access uses these as placeholders.

ø

1020 M

#### **10. Type:** ath

You are not allowed to type the *h*. According to the mask, this fourth character must be a digit.

#### **11. Type:** 200

Since the three digits fit into the mask, the field accepts them.

**12. Finish adding the new record by entering a** *Semester* **of** 961 **and a** *CourseGrade* **of** 3**.**

#### **13. Use SHIFT/ENTER to save the record.**

An Input Mask will also prevent you from changing existing records to an incorrect format.

#### **1. Use CTRL/HOME to go to the first field of the table.**

*Note:* If CTRL/HOME does not take you to the first field, you are in Edit mode. Tap the EDIT key (F2) to get out of Edit mode and then try again.

**2. Tap the TAB key to move to the** *CourseID* **field.**

# **3. Tap the EDIT key (F2) to enter Edit mode.**

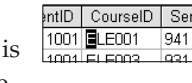

Instead of a thin, blinking insertion point, notice that the first character is high- lighted. This indicates that the field uses an Input Mask.

#### **4. With the first character highlighted, type:** 5

You are not allowed to replace this character with a digit.

**5. Type:** h

Since the mask allows characters at this position, Access replaces the *E* with an *H*.

- **6. Tap the ESC key to undo the changes to the record.**
- **7. Close the datasheet.**

You are going to create an Input Mask for phone numbers.

**1. Open the** *Guardians* **table in Design View.**

#### **2. Select the** *C1PhoneH* **field and then click an insertion point in the** *Input Mask* **text box.**

**3.** If you enter a character other than one of the Input Mask characters, it will appear automatically in the field. This allows you to have the parentheses and hyphen appear in the field without being entered.

**In the** *Input Mask* **field, type:** (000) 000-0000

#### **4. Save the changes to the table design.**

Notice that the *Input Mask* text box now contains *\(000") "000\-0000*.

**Input Mask**  $(000")$  "000\-0000

Access uses the backslash character  $(\setminus)$  to indicate that the next character is literal (i.e., should be displayed). The quotation marks are used to indicate more than one literal character (in this case, the right parenthesis and a space).

- **5. Switch to Datasheet view so you can test out the mask.**
- **6. On the Insert menu, choose** *New Record***.**
- **7.** You are not going to actually enter a new record. You are simply going to look at the *C1PhoneH* field.

#### **Tap the TAB key seven times, until the** *C1PhoneH* **field is selected.**

**8. Type:** 212

Notice that once you type a digit, the parentheses for the area code appear, along with the hyphen and the placeholders for the mask.

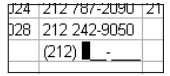

**9.** Using a mask allows you to enter any part of the field in any order.

#### **Tap the RIGHT ARROW key a few times.**

Notice that the insertion point moves in the field. You could enter any part of the field.

## **10. Type:** 9

The digit is inserted over the active placeholder.

**11.** Anything that is entered in this field must match the Input Mask format. You cannot leave the field partially entered.

#### **Tap the TAB key to try to move to the next field.**

Notice the alert box that appears, indicating that the value entered does not match the mask.

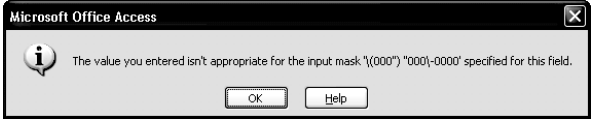

- **12. On the alert box, click OK.**
- **13. Tap the ESC key two times to prevent the record from being added to the table.**

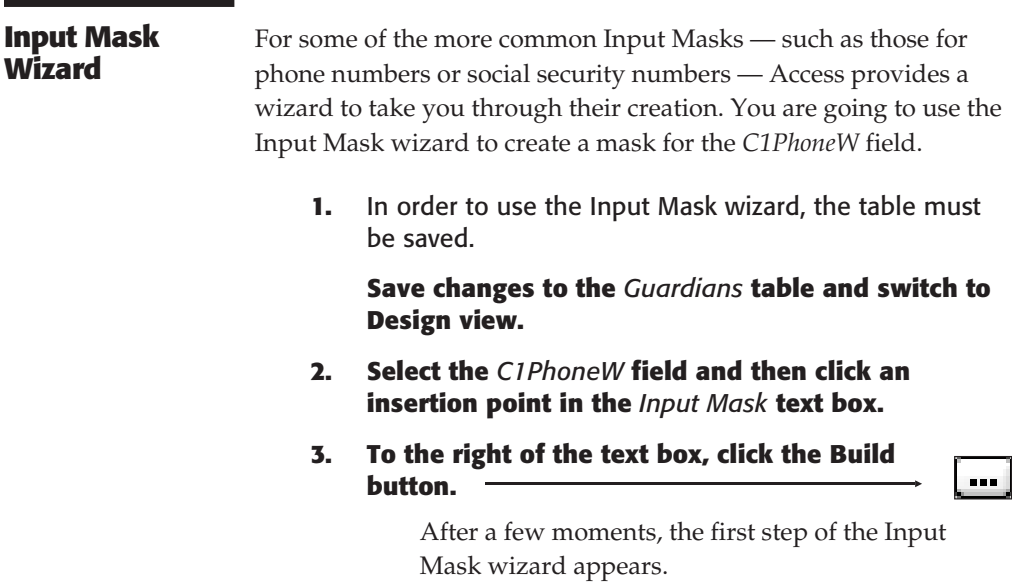

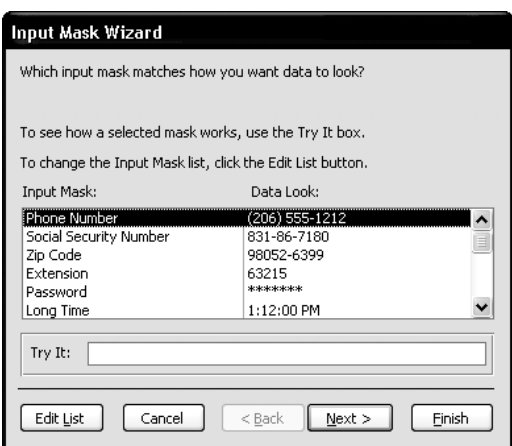

Notice the different input masks that are available. Access provides an example of what the data will look like with the mask and it provides the *Try It* box so that you can test the selected mask with your own sample data.

## **4. In the list box, verify that** *Phone Number* **is selected and then click the Next button.**

The second step of the Input Mask Wizard appears.

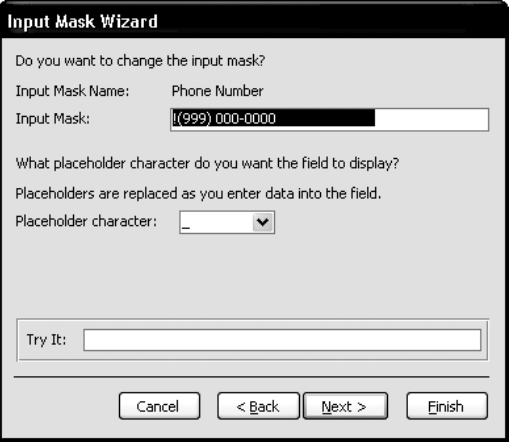

In the *Input Mask* text box, notice the format of the mask that you selected. You can use this dialog box to change the current format. For example, you might change the *999* to *000* so that the area code is required.

The *Placeholder character* drop-down list box allows you to choose a placeholder other than the underscore symbol (\_).

**5. Click the Next button to go to the next step in the wizard.**

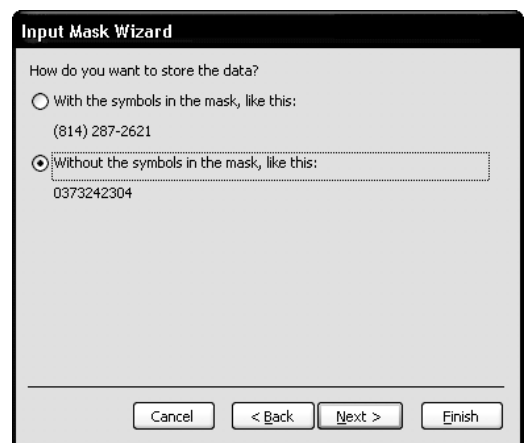

The third dialog box appears.

As you have seen, you can use an input mask to display characters that are not actually entered. This dialog box gives you the option of storing the data with these symbols or without these symbols. The default is to store the data without the symbols, which means that it takes up less space.

#### **6. Verify that the second option is selected and then click the Next button.**

The last dialog box in the wizard appears. Access is prepared to create the input mask.

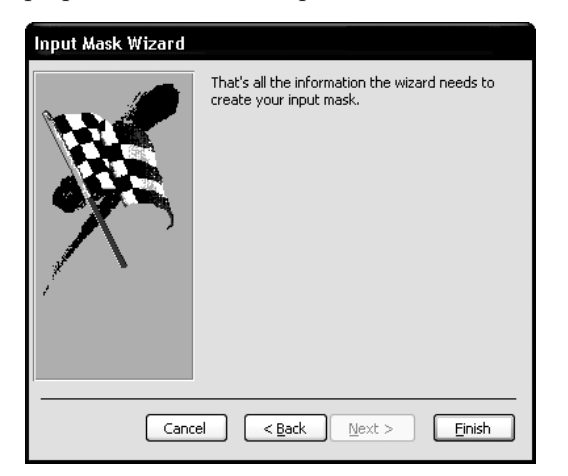

**7. Click the Finish button.**

Notice the input mask.

## **Lesson 2 - Advanced Table Design 39**

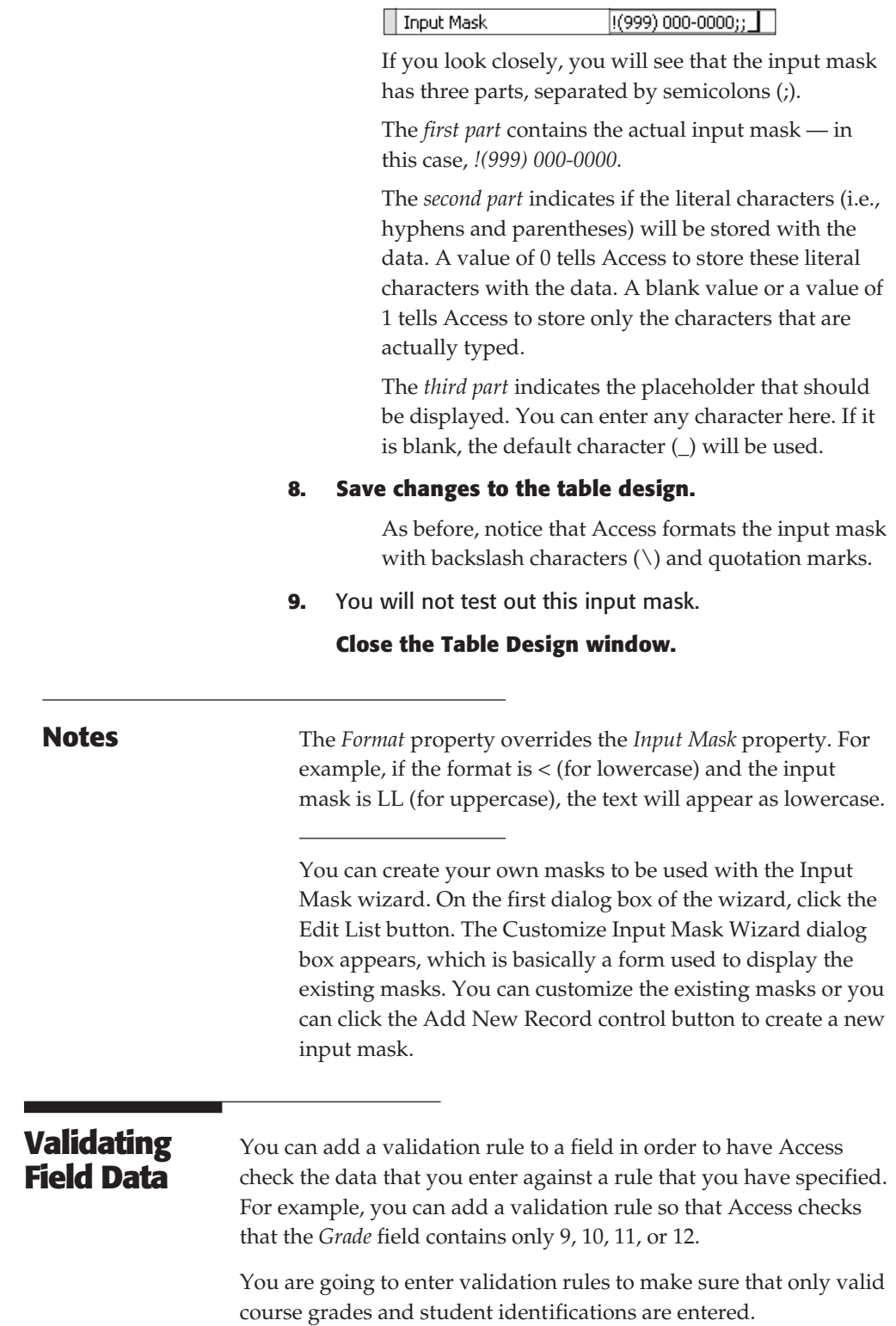

- **1. Open the** *StudentGrades* **table in Design View.**
- **2. With the** *StudentID* **field selected, click an insertion point in the** *Validation Rule* **text box.**
- **3.** The *StudentID* must be a number between 1000 and 9999. You are going to enter this as a validation rule.

#### **Type:** >=1000 and <=9999

The next time you enter a record, Access will check to see if the *StudentID* field is between 1000 and 9999 (inclusive).

**Note:** You can use the same comparison operators that you used when working with queries. These include the following: greater than  $(>)$ , greater than or equal to  $(>=)$ , less than  $(<=)$ , less than or equal to  $(\leq)$ , equal to  $(=)$ , not equal to  $(\leq)$ . These operators can be combined with the AND or the OR logical operators.

**Tip:** By using the Build button in the Validation Rule box, you can enter functions as validation rules.

**4.** If the data does not satisfy the validation rule, an alert box will appear. You can use the *Validation Text* text box to customize the message that appears.

#### **Click an insertion point in the** *Validation Text* **text box.**

- **5. Type:** The StudentID must be between 1000 and 9999.
- **6.** To make sure that data is entered in a field, you can set the *Required* item to *Yes***.**

**Tap the TAB key to move to the** *Required* **text box.**

- **7. Click the drop-down list box and choose** *Yes***.**
- **8.** You are going to set a validation rule for the *CourseGrade* field.

**In the top pane, select the** *CourseGrade* **field.**

- **9. Click an insertion point in the** *Validation Rule* **text box.**
- **10.** You can use the IN operator to have Access validate the data against a list. When using a grade scale from 0 to 4, grades increment by one third.

**Type:** In(0, 0.33, 0.67, 1, 1.33, 1.67, 2, 2.33, 2.67, 3, 3.33, 3.67, 4)

These are the only valid grades. Instead of using the IN operator, you could have used the OR operator between each valid grade.

**Tip:** To make it easier to enter long validation rules, use SHIFT/F2 to display the Zoom window, or click the Build button to open the Expression Builder dialog box.

- **11. Click an insertion point in the** *Validation Text* **text box and type:** This is not a valid grade. Make sure you are using a grading scale from 0 to 4.
- **12. Use the** *Required* **drop-down list box to make this a required field.**
- **13.** Unlike many of the other field properties, validation rules affect existing records. When you try to save changes to a table for which you have changed the validation rules, Access will alert you to this.

#### **On the File menu, choose** *Save***.**

An alert box appears indicating that data integrity rules have changed.

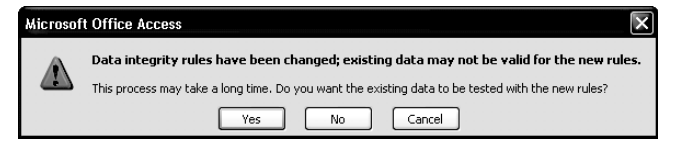

#### **14. Click Yes to have Access check existing records against the validation rules you entered.**

After a few moments, Access finishes checking the existing records. If another alert box appears, you might have made an error entering the validation rules. Click Cancel, check both of the validation rules that you created, and then try again.

**Tip:** You can also check the validation rules by choosing *Test Validation Rules* on the Edit menu.

#### **15. Switch to Datasheet view.**

You are going to test out the validation rules.

**1. On the Insert menu, choose** *New Record***.**

**2. In the** *StudentID* **field, type:** 4

#### **3. Tap the TAB key to move to the next field.**

Since the StudentID does not meet the validation criteria, an alert box appears with the custom validation text.

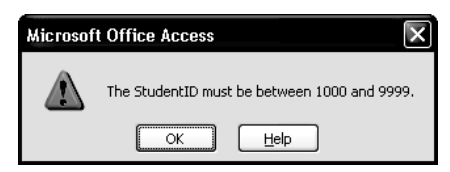

- **4. On the alert box, click OK.**
- **5. Change the contents of the** *StudentID* **field to** 1000 **and then tap the TAB key.**

Since this is a valid StudentID, you are permitted to move to the next field.

- **6. Enter a** *CourseID* **of:** ELE105
- **7. Tap the TAB key and enter a** *Semester* **of:** 961
- **8. Tap the TAB key and enter a** *CourseGrade* **of:** 1.5
- **9. Use SHIFT/ENTER to save the record.**

Since the grade that you entered does not verify the validation rule, an alert box appears with the validation text that you created.

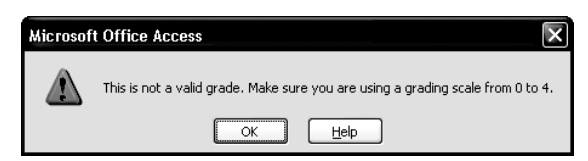

- **10. Click OK to close the alert box.**
- **11. Change the** *CourseGrade* **to** 2 **and then use SHIFT/ENTER to save the record.**

#### **12. Close the datasheet.**

**Note:** Text and Memo data types have another option - the *Allow Zero Length* property. Normally, if you do not enter data in a Text or Memo field, Access stores a Null value in the field. The Null value is used to indicate missing or unknown data (such as a work phone number). On the other hand, a zero length string (which consists of two quotation marks with no space between them) is used to

indicate data that does not exist (such as a work phone number if the guardian stays at home).

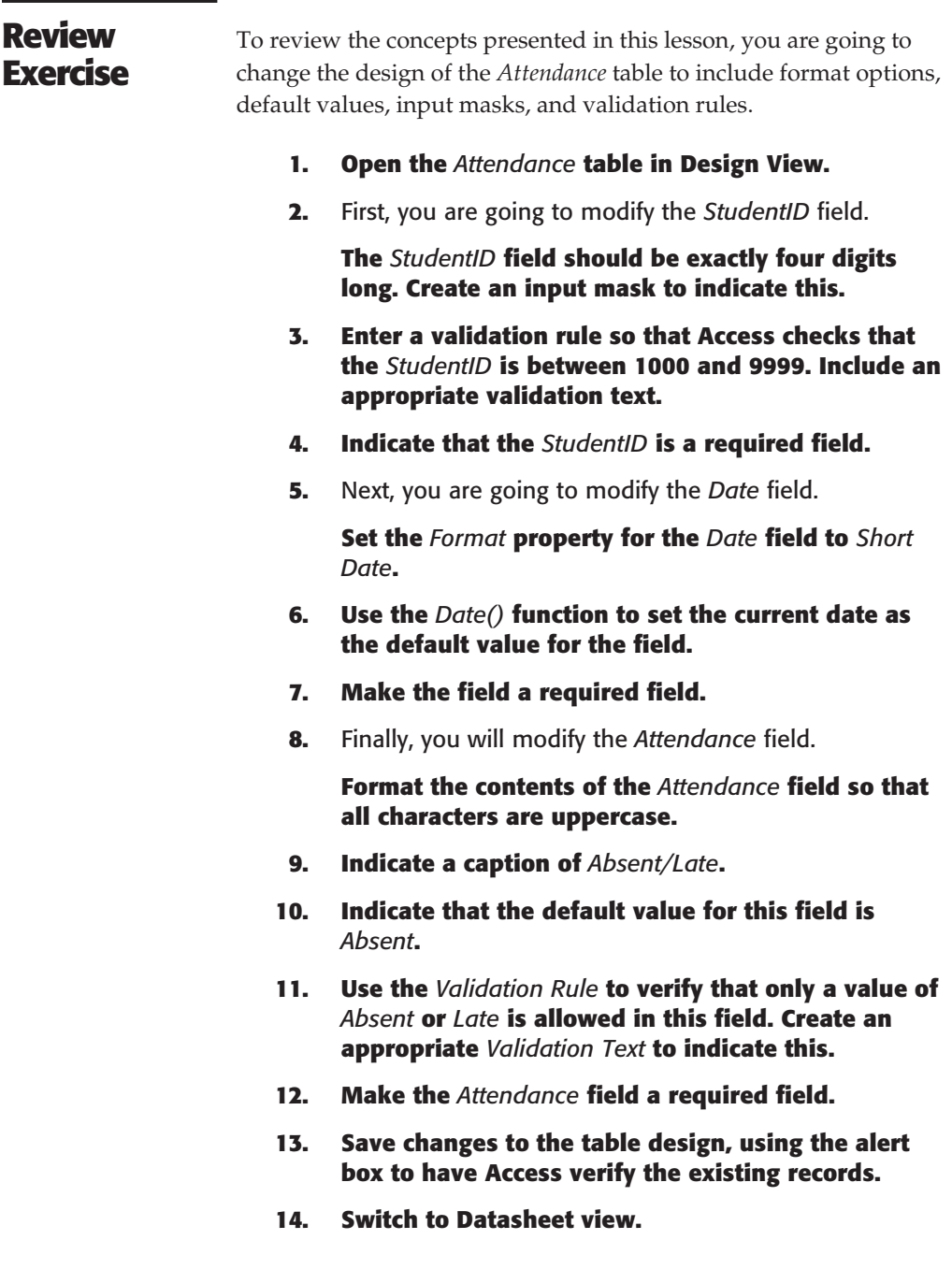

Absent/Late StudentID Date 9/16/2004 LATE ▶  $1004$ 1004 9/17/2004 ABSENT 1006 9/18/2004 LATE 1005 9/20/2004 LATE  $1004$ 9/20/2004 LATE  $1001$ 9/24/2004 LATE  $1012$ 9/25/2004 LATE 1008 9/30/2004 LATE 9/30/2004 LATE 1002 9/30/2004 LATE 1005 1008 10/4/2004 ABSENT  $1015$  $10M/200M$  $\pm$  ATE

**15. Test out the new field properties by adding a few new records to the table. Be sure to enter values that will not pass the validation rules.**

*End of Lesson 2*

Notice the format of the table datasheet.